# New Quizzes in Canvas

Quizzes in Canvas are assignments that can be used to challenge student understanding and assess comprehension of course material.

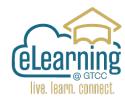

New Quizzes will be the replacement for classic quizzes in Canvas in the future. Both share many features but there are some key differences.

# How to Create Quiz using New Quizzes

Open Quizzes from the Navigation Menu

Click the **Add + Quiz** Button.

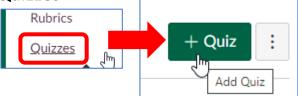

Choose the Quiz Engine opens.

Select New Quizzes.

Click on the Submit Button.

Leave the "Remember my choice for this Course" unchecked.

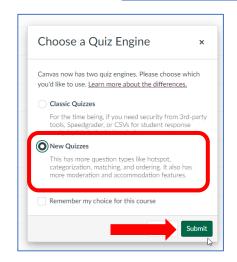

# Edit Quiz Details (A)

Give it an **Assignment Name**-Title (B)

Give it a **Points** Value (C)

Choose its **Assignment Group**, where in the gradebook it will count.(D)

The default **Display Grade** is Points

If this is a Practice Quiz you can choose not to count it towards the final grade. (E)

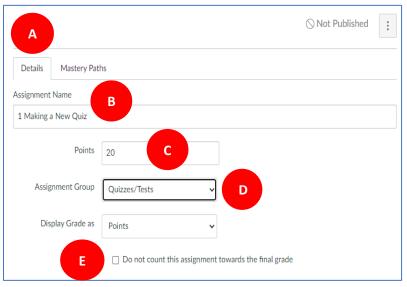

Assign to Students and you can add a Due date and Availability Options. (F)

To save your quiz details, click the **Save** button.(1) To save and publish your quiz, click the **Save & Publish button.(2)** 

Clicking the Save or Save & Publish button returns you to the page where you opened the quiz.

Click on **Build** to Open the Build Page. (3)

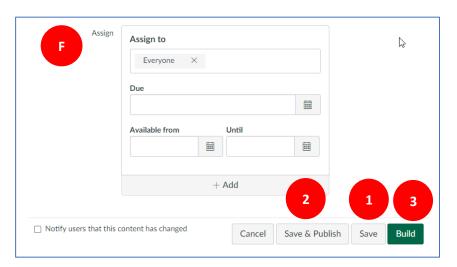

#### The **Build Page** has four tabs:

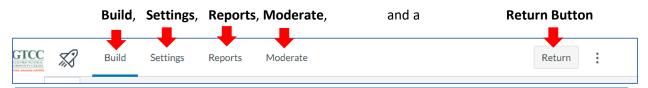

# **Build Tab**

In the Build Tab, you can edit the title and description of your quiz [1], view your item banks [2], align the quiz to outcomes [3], preview the quiz from the student view [4], and navigate the quiz [5].

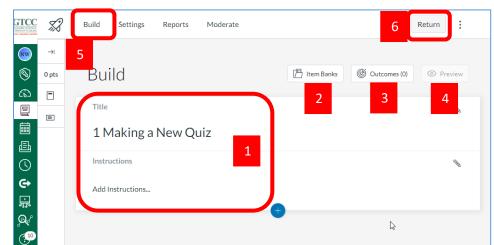

You can use the Rich Content Editor to format and add content to your quiz instructions.

**Return** [6] will take you back to the Edit Details Page.

#### Add Content

To add questions to your quiz, click the **Add** button.

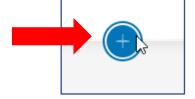

To insert questions from an item bank, click the **Item Bank** button.[1]

To create a new question, click the button for the **question type** [2] or add + stimulus content. [3]

The question types available only in New Quizzes are:
Categorization, Ordering,
Stimulus and Hot Spot.

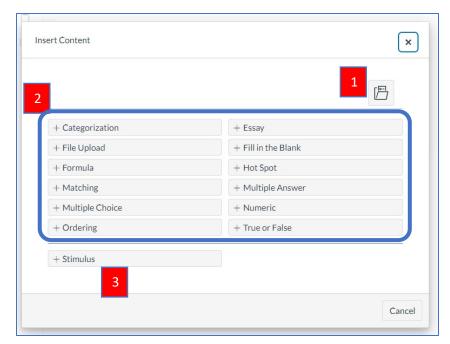

## **Edit Question**

For each question, you can enter a question title (A), question stem (B), and answer choices (C).

You may enter feedback for each answer choice (D).

You can also delete the entire question (E).

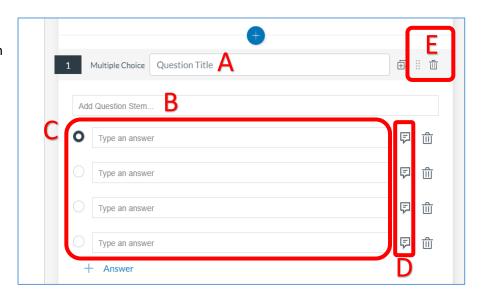

You may also select options specific to the question (F).

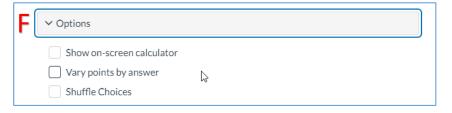

You can align the question to an outcome (G), and add the question to an item bank (H).

In the **Points field (I)**, adjust the point value for the question by entering a number or clicking the arrow buttons. To add general student feedback, click the **Feedback icon (J)**.

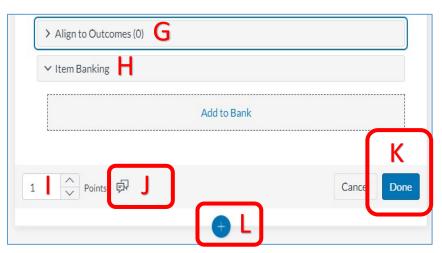

To save the question, click the **Done** button (K).

To add another question click on the Add button (L).

Note: Essay questions do not include an answer field and must be graded manually.

#### Settings

Instructors can adjust delivery settings for a quiz in New Quizzes. These options adjust the way that a quiz is delivered to students.

New Settings which were not available in Classic Quizzes are: Shuffle Questions, Allow Calculator (Basic or Scientific), and Allow clearing selection (Multiple Choice). X Settings Reports Moderate Return Settings × Shuffle questions Shuffle answers One question at a time Require a student access code Time limit Filter IP addresses Allow Calculator Allow clearing selection (Multiple Choice) Allow multiple attempts Restrict student result view

For more information on New Quiz Settings visit:

https://community.canvaslms.com/t5/Instructor-Guide/How-do-I-manage-settings-for-a-quiz-in-New-Quizzes/ta-p/581

#### Reports

New Quizzes includes quiz reports for admins and instructors to view student performance, including mastery of learning outcomes.

Example Item Analysis Below.

The Quiz Analysis includes statistics for overall quiz scores. These statistics include all students who have taken the quiz. The following statistics are available: High Score, Low Score, Mean Score, Standard Deviation, Mean Elapsed Time, Cronbach's Alpha.

In the Item Analysis section, you can view statistics for specific questions in a quiz. The following item analysis statistics are available:

Difficulty Index [1]: measures the proportion of students who answered the question correctly. Calculated by dividing

Build Settings Reports Moderate Return

Reports

Quiz and Item Analysis

Outcomes Analysis

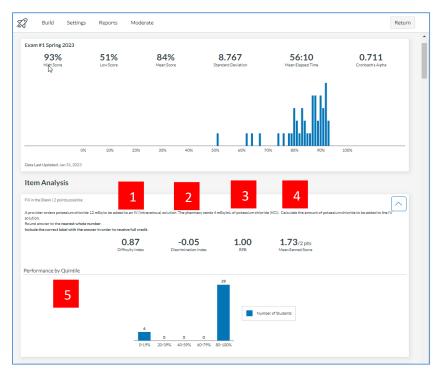

the number of correct answers by the number of times the item was included in the quiz.

Discrimination Index [2]: measures how well a question can tell the difference between students who do well on the exam and those who do not. Calculated by subtracting the bottom 27% of difficulty index scores from the top 27% of difficulty index scores.

RPB (Point-Biserial Correlation Coefficient) [3]: measures the correlation between a given item and the total score.

Mean Earned Score [4]: displays average point score.

The Answer Frequency Summary chart displays the number and percentage of students who selected each answer choice (Not Shown).

The Performance by Quintile bar chart displays the number of students who scored within each percentage quintile [5].

### **Moderate Student Attempts**

X

Build

Moderate

Search

Show All

Settings

Reports

Instructors can moderate student attempts, add extended time for individual students, and review students' answers.

how the student participated in the quiz.

Accommodations (2) allows you to adjust the time settings for the student in the entire course, adding time per quiz or by time multiplier.

Student The Log (1) allows you to see Attempts Score Log Accommodations Jason W. Learner 100% 00:15 Time: multiplied by 1.5 Jessica M. Learner Attempt 1 / 1 00:06 View Log Time: + 30 min Moderate Lawrence A. Learner Attempt 1 / 1 33.33% 00:06 None None Moderate View Log Nellie Y. Learner Moderate Attempt 1/1 100% 00:06 None View Log Moderate William B. Learner None None

Moderate

Return

Moderate (3) will open a window for an individual student. This window can be used to **Reopen** an attempt (4), give Additional Attempts (5) per student, and add Time Adjustments for this quiz only per student. (6)

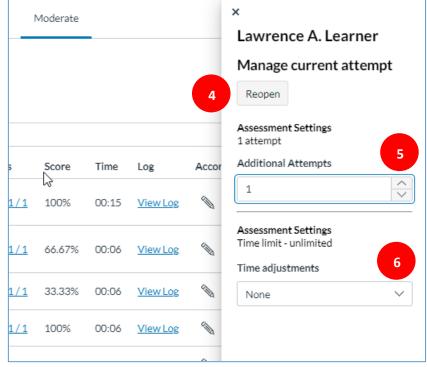

## **Benefits of New Quizzes**

- Student accommodations apply across all guizzes in the course
- Additional question types such as ordering, formula, and stimulus
- Better performance and stability for large courses
- Print quizzes
- Duplicate quizzes
- Improved delivery settings, such as shuffling answer order, but locking certain options (e.g. "none of the above")
- Partial points for multiple answer, matching, and fill-in-the-blank question types
- Grade one question at a time view

# Limitations of New Quizzes

- Only migrate Classic Quizzes one at a time (no bulk or bank migration yet)
- New Quizzes uses the previous rich content editor; creating and editing content reverts to the old UI, and embedded audio/video and equation editing have limitations
- Not all question types are ADA compliant
- Partial points not available for all question types
- Course post policy does not automatically restrict students from viewing quiz results; set visibility separately in each quiz itself
- No export or download of quiz statistics
- Analysis report availability delayed up to 24 hours
- Users need to familiarize themselves with item banks, as they work a bit differently than classic question banks

#### For More information on New Quizzes check out the Canvas Community Resources.

New Quizzes FAQ's <a href="https://community.canvaslms.com/t5/New-Quizzes-Resources/FAQ-New-Quizzes/ta-p/243540">https://community.canvaslms.com/t5/New-Quizzes-Resources/FAQ-New-Quizzes/ta-p/243540</a>

What are New Quizzes <a href="https://community.canvaslms.com/t5/Canvas-Basics-Guide/What-is-New-Quizzes/ta-p/17">https://community.canvaslms.com/t5/Canvas-Basics-Guide/What-is-New-Quizzes/ta-p/17</a>

New Quizzes Transition Toolkit <a href="https://community.canvaslms.com/t5/New-Quizzes-Resources/New-Quizzes-Transition-Toolkit/ta-p/489704">https://community.canvaslms.com/t5/New-Quizzes-Resources/New-Quizzes-Transition-Toolkit/ta-p/489704</a>

New Quiz Settings: <a href="https://community.canvaslms.com/t5/Instructor-Guide/How-do-l-manage-settings-for-a-quiz-in-New-Quizzes/ta-p/581">https://community.canvaslms.com/t5/Instructor-Guide/How-do-l-manage-settings-for-a-quiz-in-New-Quizzes/ta-p/581</a>